### <span id="page-0-0"></span>QuickStart Guide 5 - Data Consolidation

Document Version: v1.5 Product Version: v3.37.4 Date: 26<sup>th</sup> April 2019

This document provides an overview and Step-by-Step implementation instructions for the clearMDM Reparenting and Custom Rollup MDM operations.

The document Appendices also provide additional reference materials.

For practitioner guidance in respect to the implementation of clearMDM please refer to the Implementation Model documentation provided on the website, or upon request.

### Table of Contents

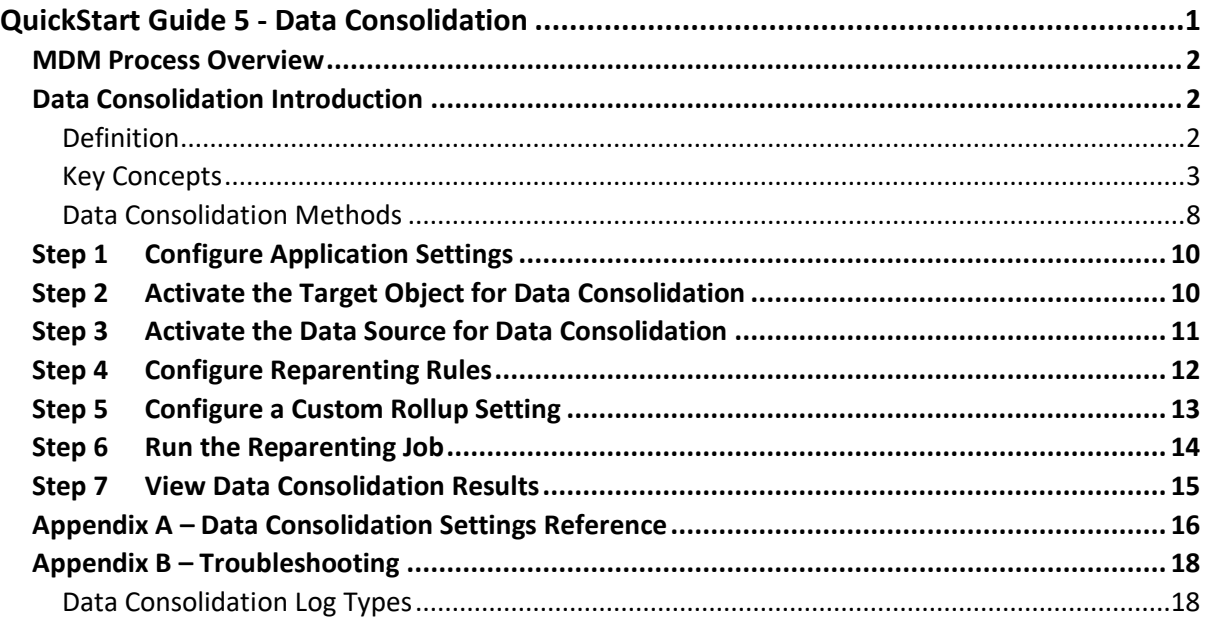

#### <span id="page-1-0"></span>MDM Process Overview

The diagram below provides an overview of the core MDM operations in sequence. This document relates to STEP4 – DATA CONSOLIDATION.

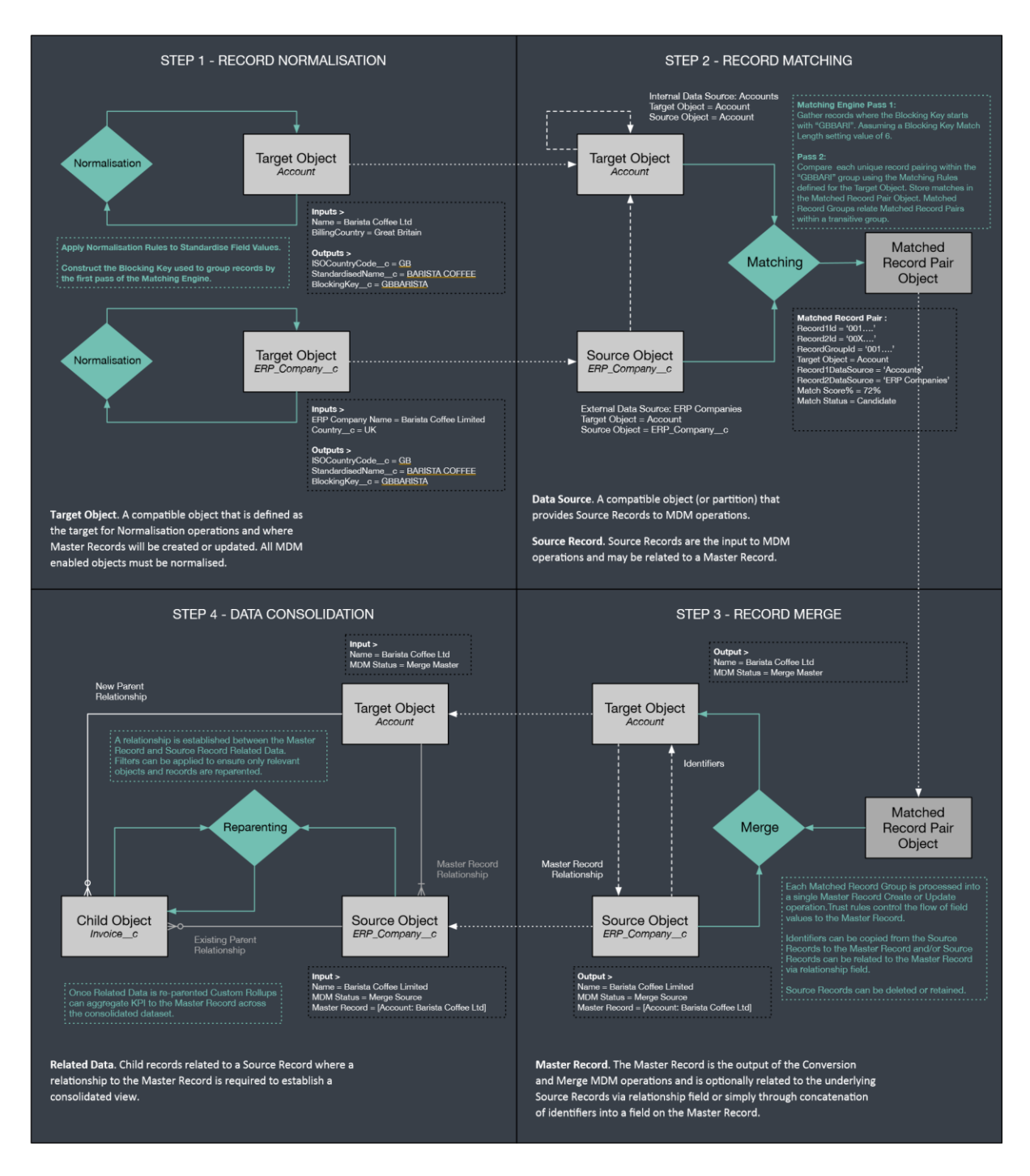

### <span id="page-1-1"></span>Data Consolidation Introduction

#### <span id="page-1-2"></span>Definition

Data Consolidation follows-on from the matching and merging of duplicate records and is tasked with relating child records (Invoices, Purchase Transactions, Open Opportunities, Active Cases, Tasks etc.) at the Source Record level to the parent Master Record. In creating such relationships a complete (consolidated) view of all data-points is established at the Master Record level – that spans all related duplicates (i.e. the Source Records). The consolidated data-set is often referred to as the 360° view and provides unique insight into Customer or Supplier activity (for example) that spans external system or internal department boundaries. The 360° view provides a basis for accurate segmentation and personalisation strategies in the marketing or operational (service and sales) contexts.

The **Reparenting MDM operation** enables selective reparenting of Child Records from Source Record to Master Record.

The **Custom Rollup MDM operation** enables calculation of Key Performance Indicators (KPI) across the consolidated data set. Custom Rollups are similar to Rollup Summary Fields, but support lookup relationship and provide text concatenation functionality.

Note, Data Consolidation requires that a persistent relationship is established between Master Record and Source Record by the Merge MDM operation and that Source Records are retained until Data Consolidation related activities are completed.

For further information in relation to the MDM Merge operation (and related concepts) please refer to the document clearMDM – QuickStart Guide 4 – Merge.

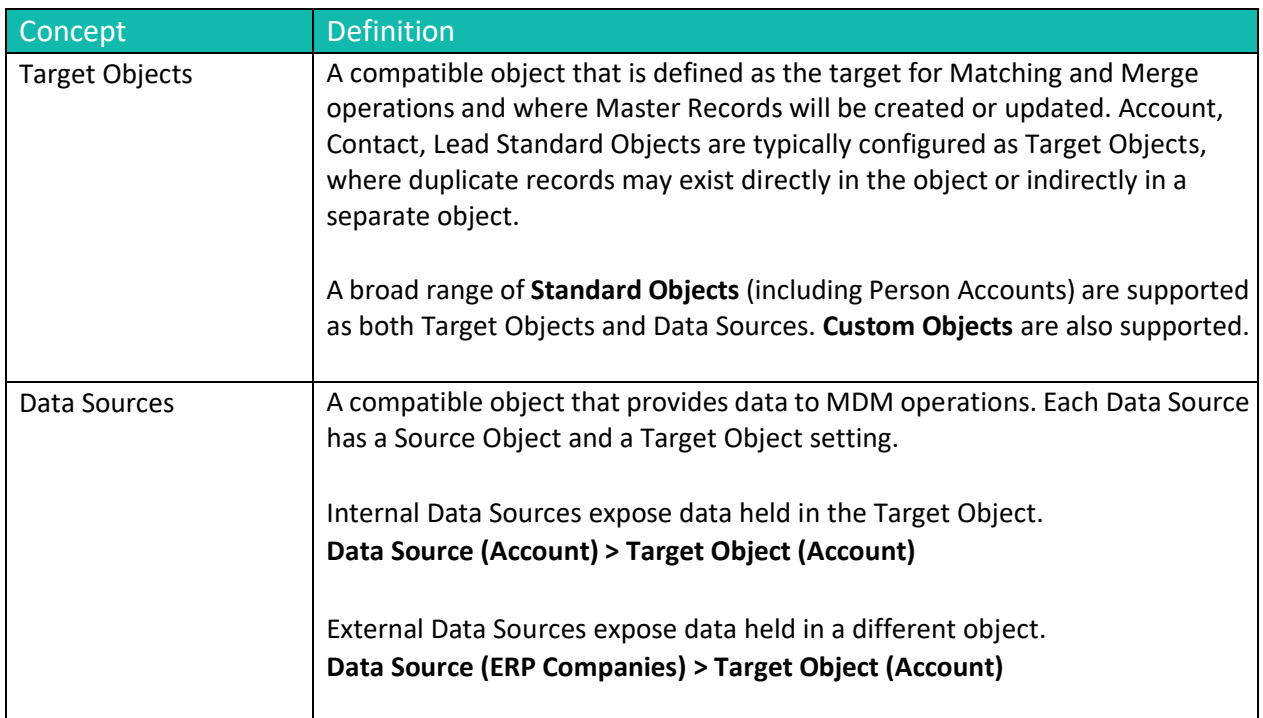

#### <span id="page-2-0"></span>Key Concepts

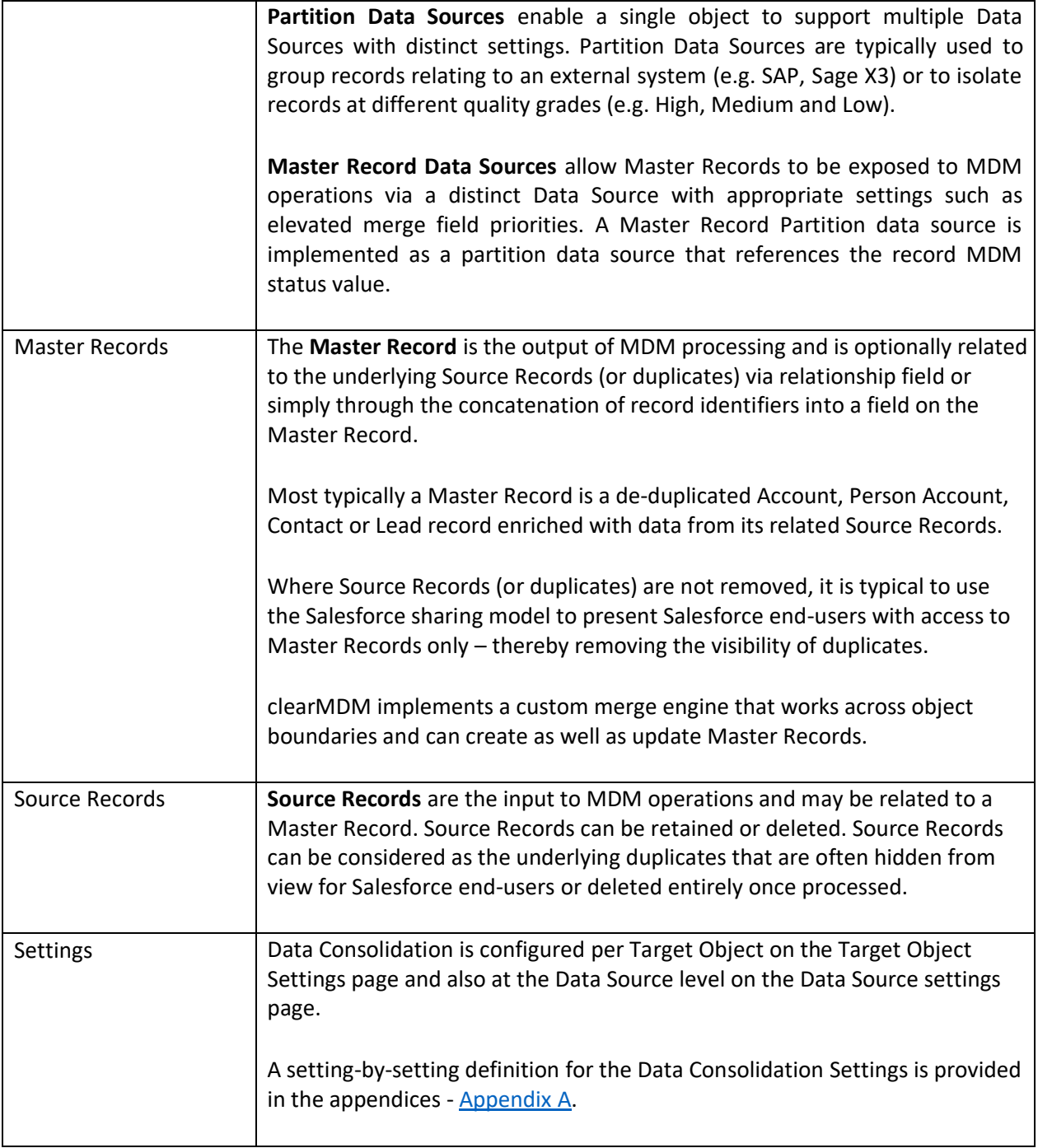

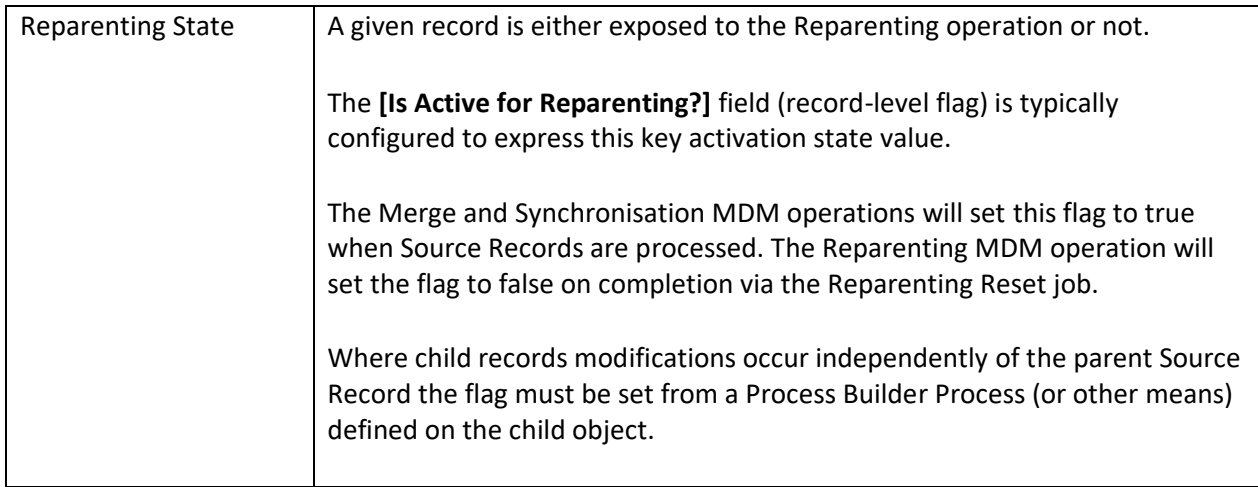

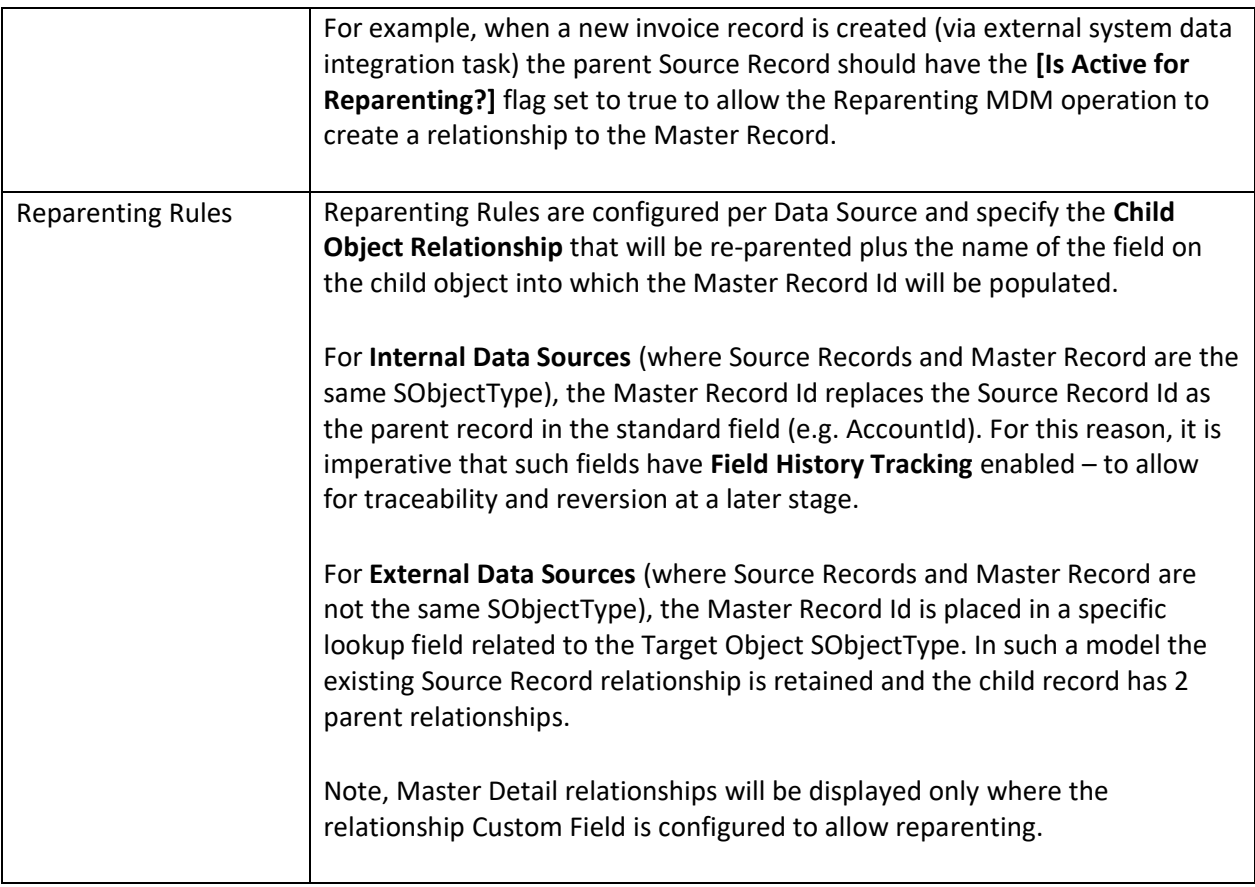

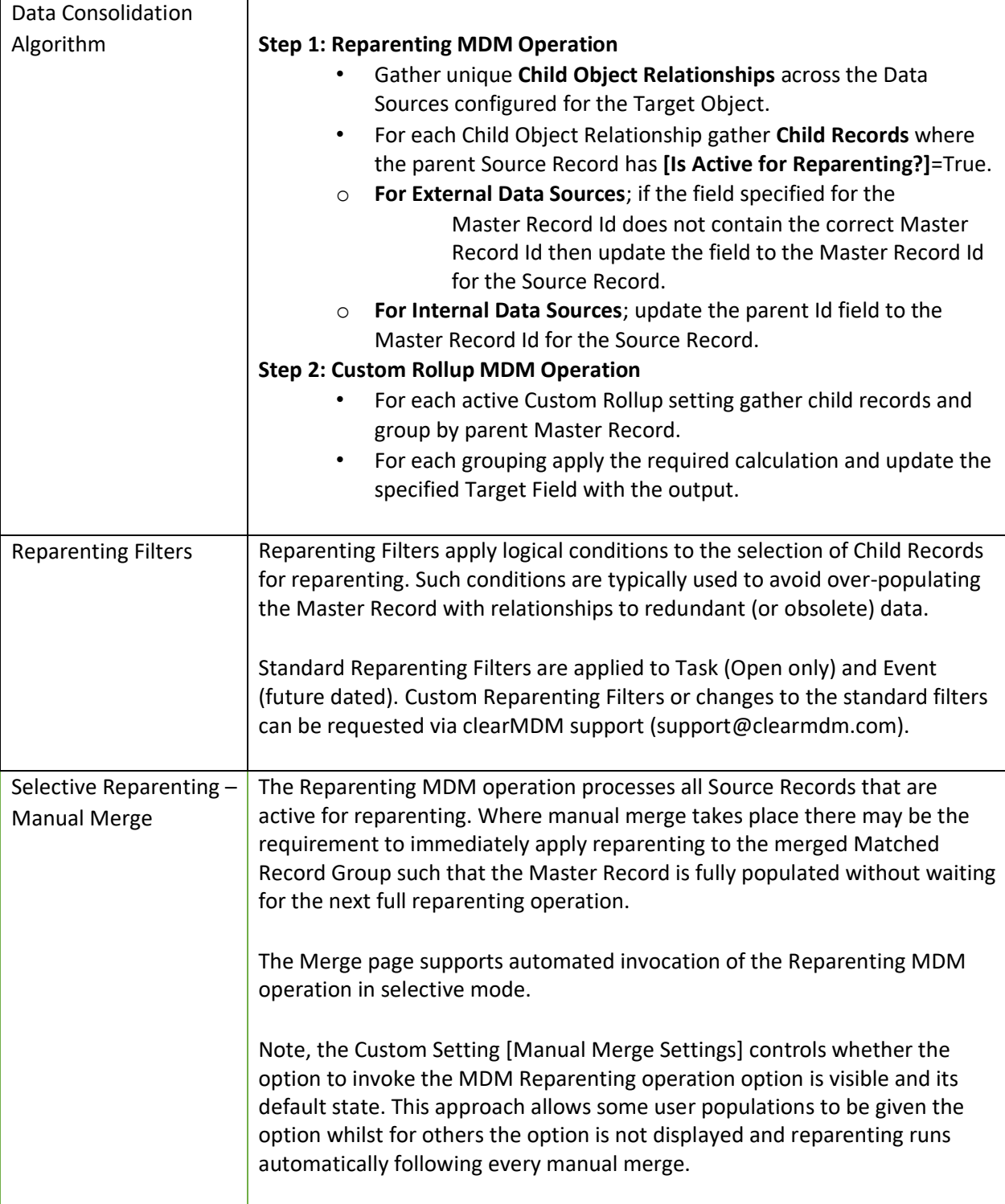

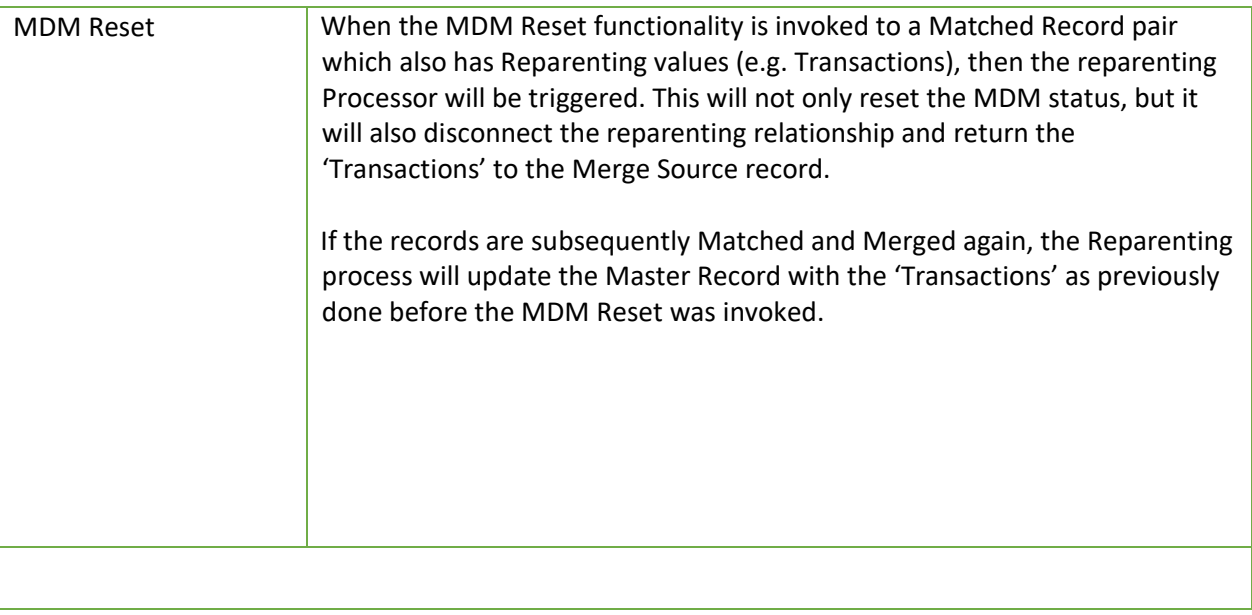

#### <span id="page-7-0"></span>Data Consolidation Methods

The table below outlines the supported methods for invocation of the Reparenting and Custom Rollup MDM Operation. Setting references refer to the Target Object Reparenting settings.

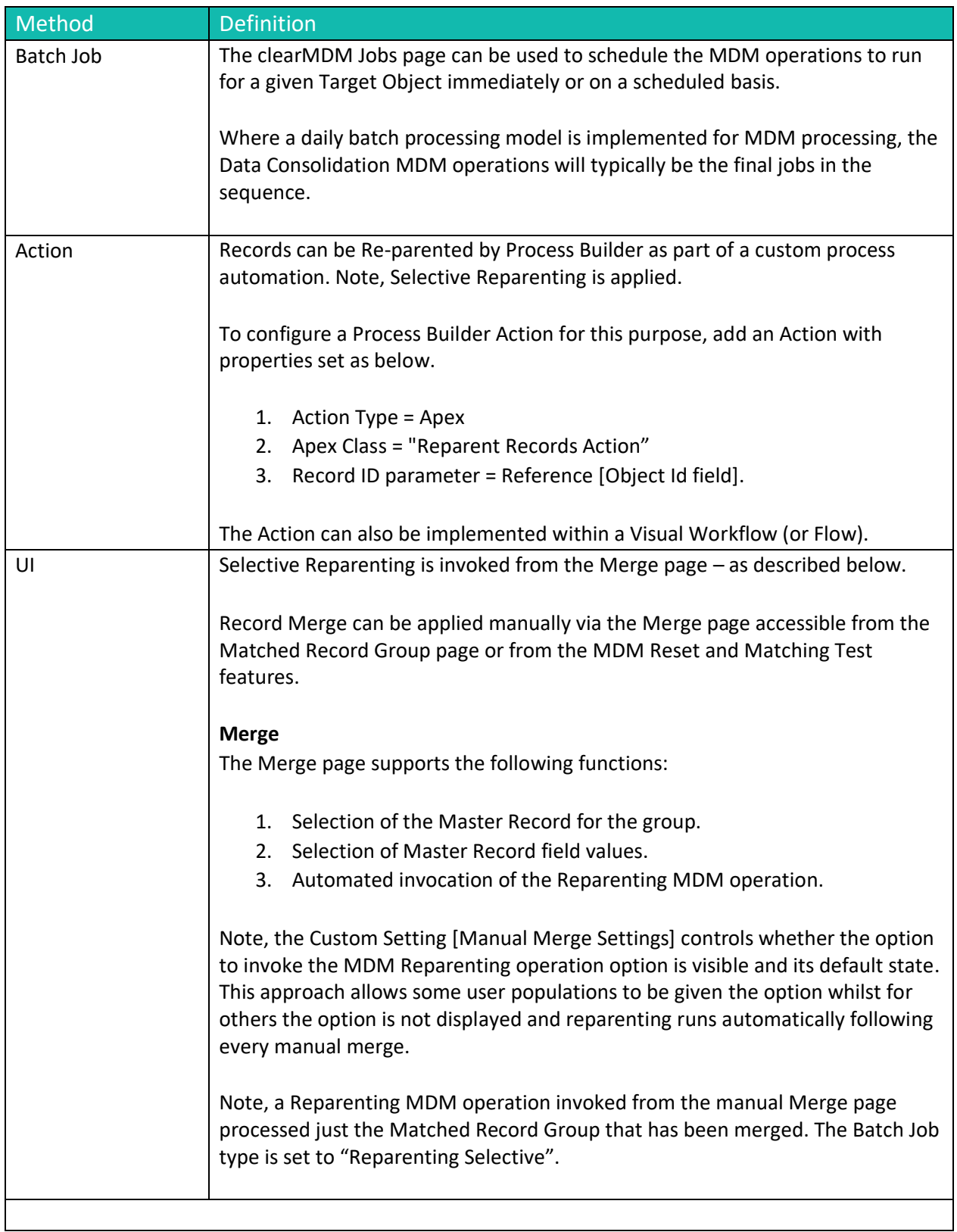

–

#### <span id="page-9-0"></span>Step 1 Configure Application Settings

Pre-requisite: clearMDM must be set to Active via the Application Settings page. Pre-requisite: clearMDM must be set with Triggers Active via the Application Settings page.

To complete this step, first navigate to the MDM App, open the Settings tab, tick the two fields highlighted below and click the Save button.

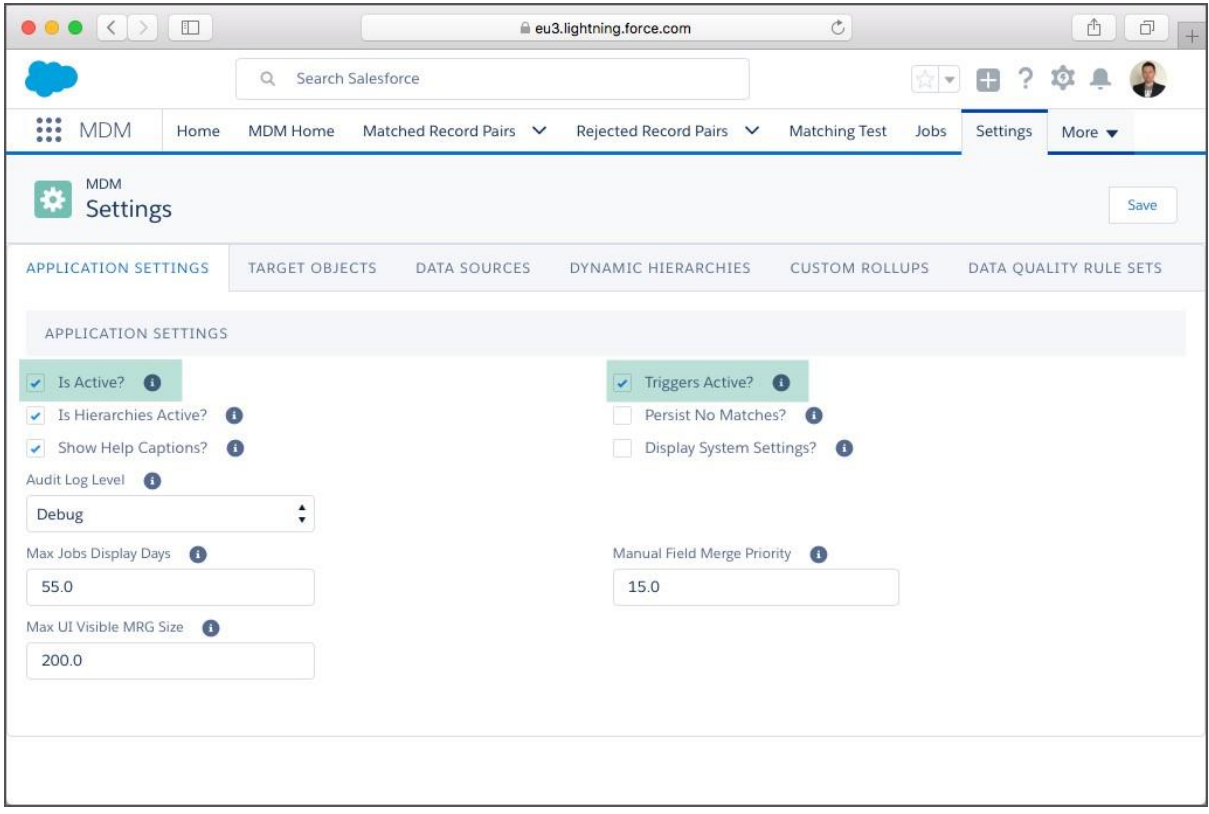

#### <span id="page-9-1"></span>Step 2 Activate the Target Object for Data Consolidation

To complete this step, first navigate to the MDM App, open the Settings tab, select the Target Objects tab and click the Edit link next to the required Target Object. Note, for Lightning Experience the Edit menu is accessible via the Dropdown menu in the rightmost table column.

Next, set the [Is Active?], [Custom Rollups Active?] and [Is Reset Active?] flags equal to true in the Reparenting Settings section (or Reparenting Settings tab in Lightning Experience) and ensure the relevant settings are configured correctly.

Appendix A provides a Settings reference.

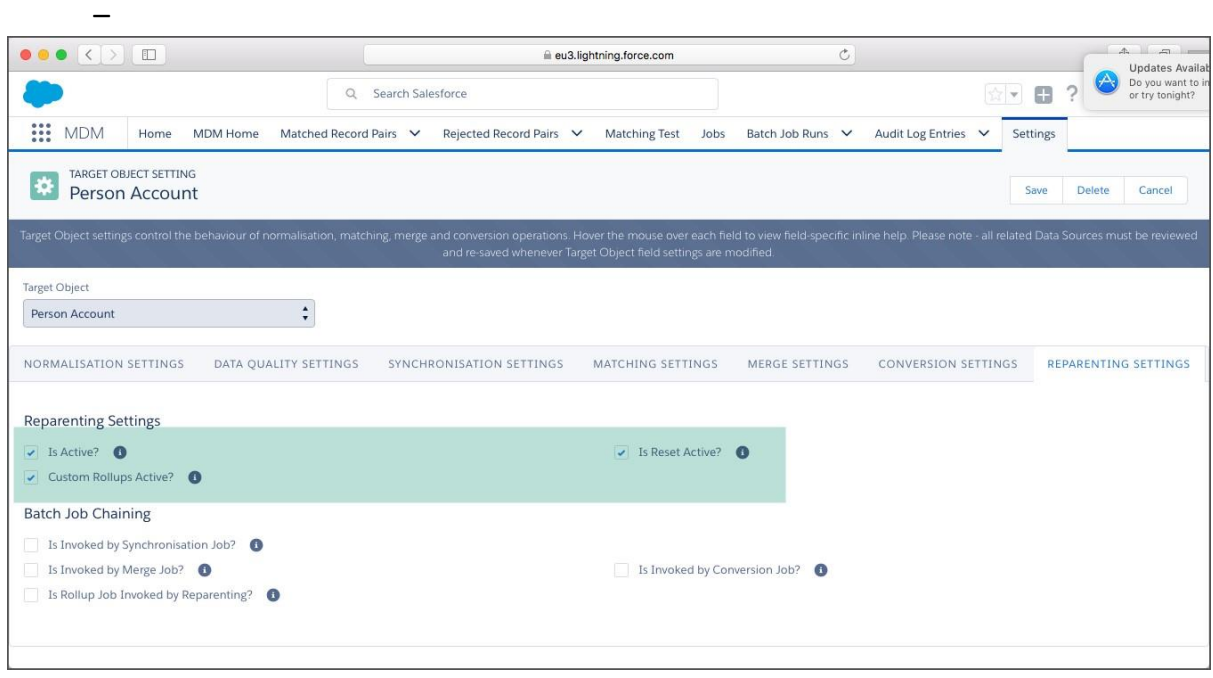

#### <span id="page-10-0"></span>Step 3 Activate the Data Source for Data Consolidation

To complete this step, first navigate to the MDM App, open the Settings tab, select the Data Sources tab and click the Edit link next to the required Data Source. Note, for Lightning Experience the Edit menu is accessible via the Dropdown menu in the rightmost table column.

Next, set the [Is Active for Reparenting Field Name] setting in the Data Source Settings sections (or tab in Lightning Experience) and ensure the relevant settings are configured correctly.

Appendix A provides a Settings reference.

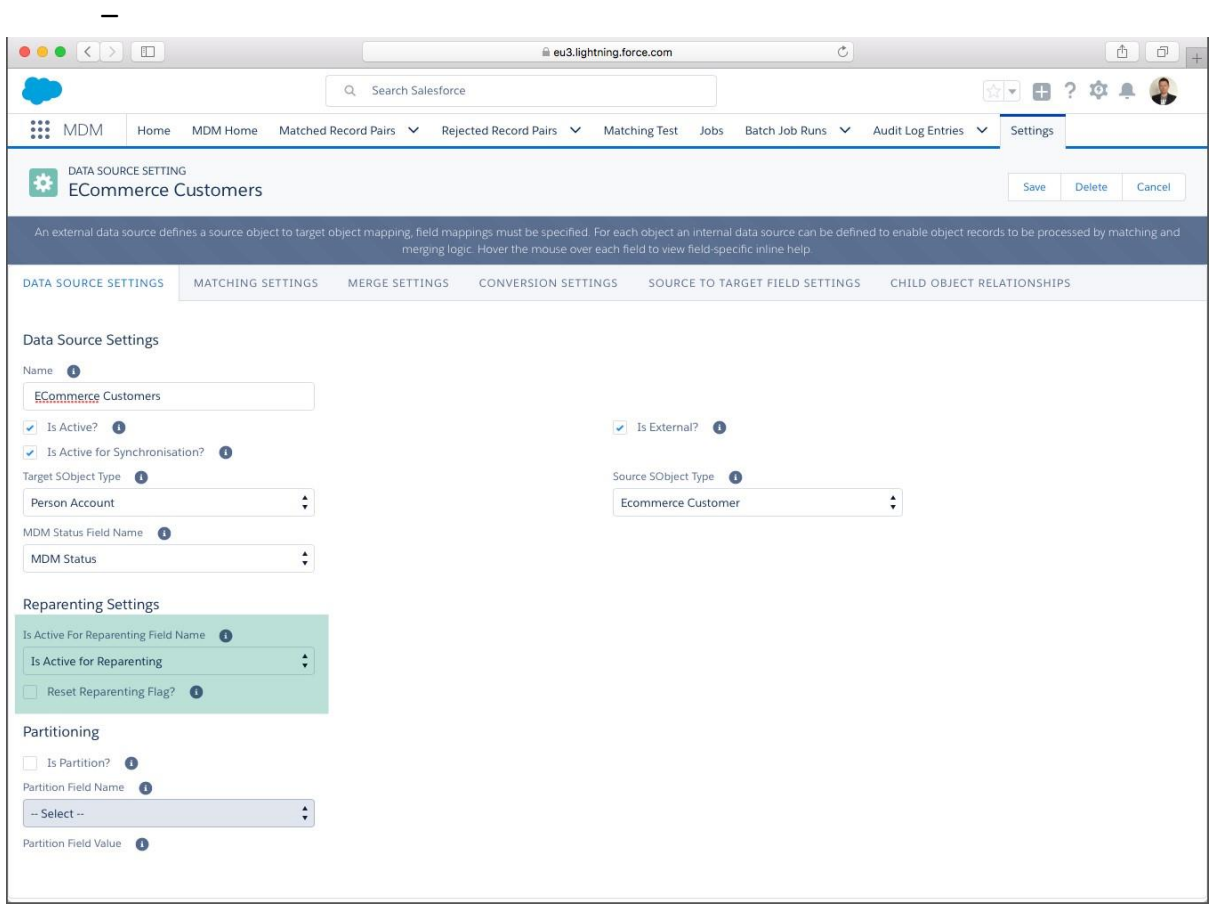

#### <span id="page-11-0"></span>Step 4 Configure Reparenting Rules

To complete this step, first navigate to the MDM App, open the Settings tab, select the Data Sources tab and click the Edit link next to the required Data Source. Note, for Lightning Experience the Edit menu is accessible via the Dropdown menu in the rightmost table column. On the Data Source settings page navigate to the "Child Object Relationships" page section or click the tab in Lightning Experience.

Next, either click the [Reparent?] checkbox or select the [Master Record Id Target Field Name] option to enable the Child Object Relationship.

Finally click the Save button.

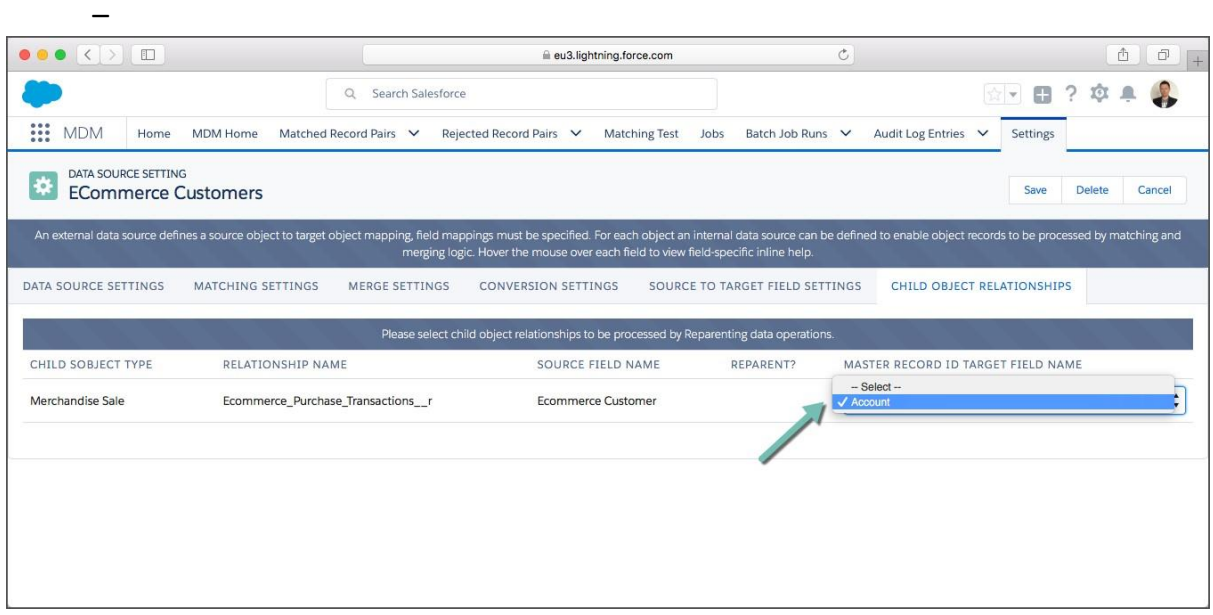

### <span id="page-12-0"></span>Step 5 Configure a Custom Rollup Setting

To complete this step, first navigate to the MDM App, open the Settings tab, select the Custom Rollups tab and click the Add button or link.

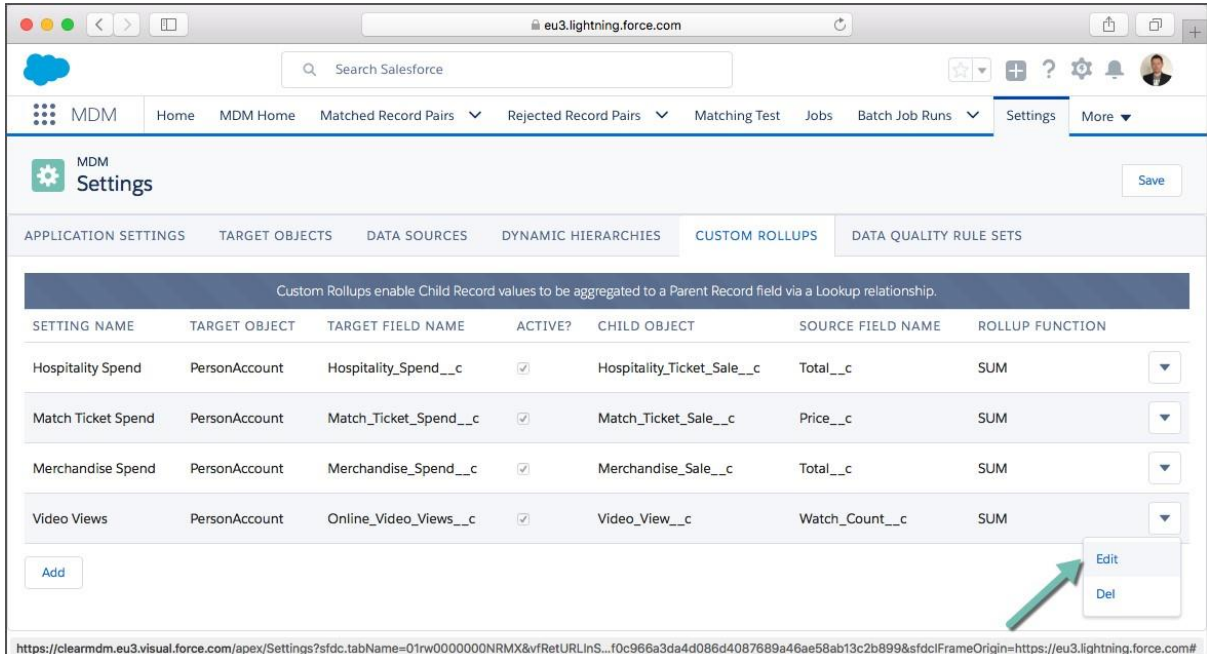

Next, on the Custom Rollup settings page populate the settings as required. Appendix A provides a Settings reference.

Finally click the Save button.

–

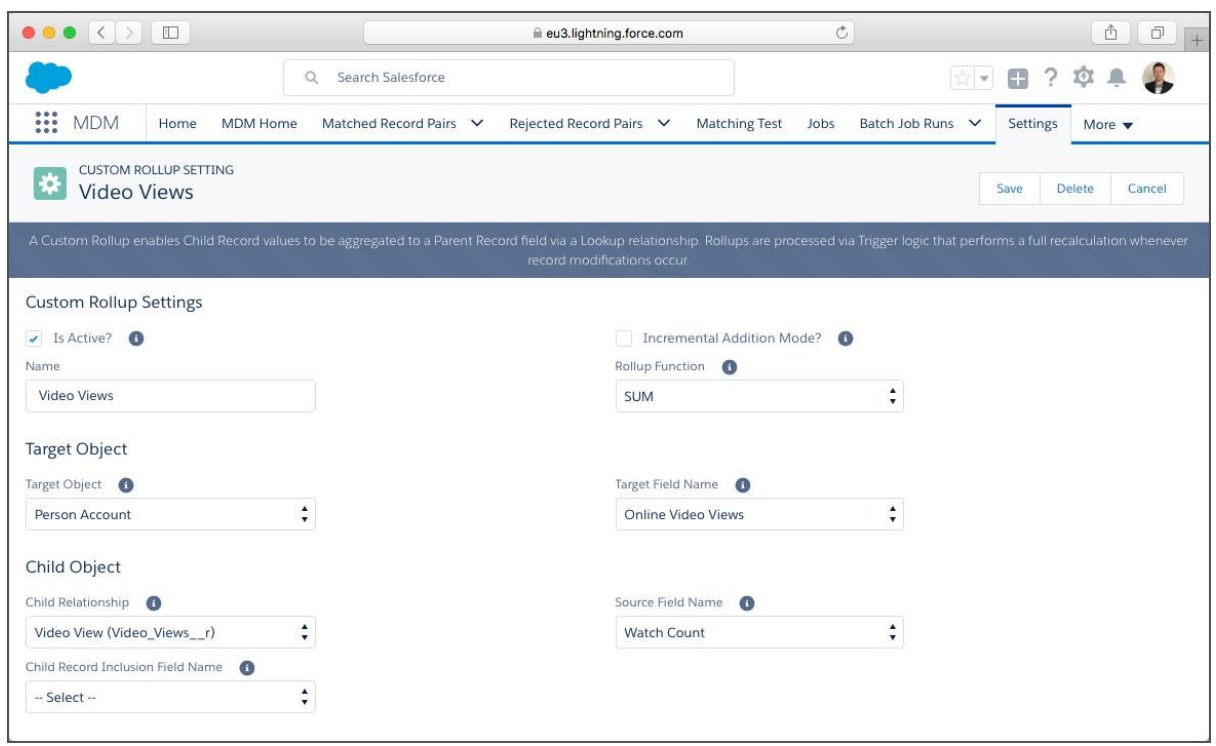

#### <span id="page-13-0"></span>Step 6 Run the Reparenting Job

To complete this step, first navigate to the MDM App, open the Jobs tab, select the Reparenting Job type and the required Target Object. Finally select the required Job Schedule and click the "Schedule Job" button.

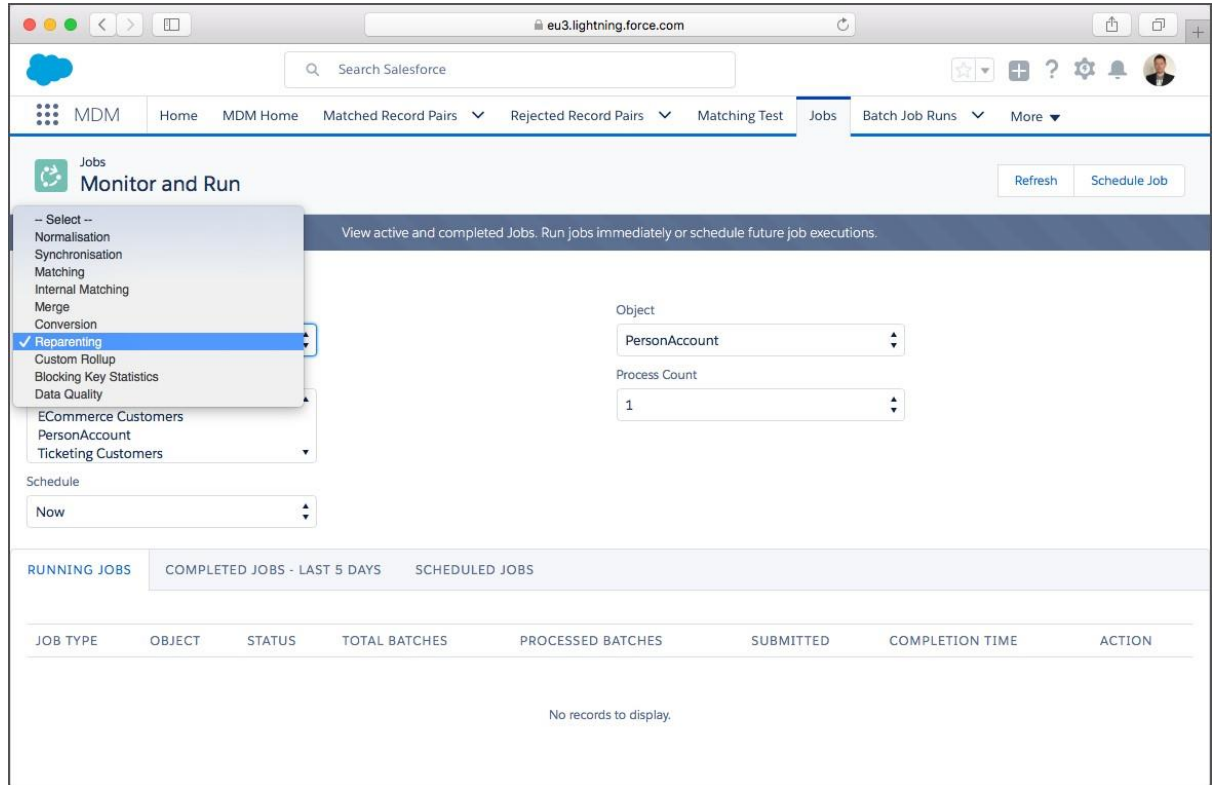

–

Note, the Custom Rollup job is typically invoked by Reparenting jobs but can run independently.

### <span id="page-14-0"></span>Step 7 View Data Consolidation Results

The screenshots below show the outputs of Data Consolidation displayed on an example record. Placement of MDM fields on layouts for administrators, data stewards and end-users is a key implementation decision.

In the example below the Match Ticket Sales and Merchandise Sales have been re-parented to the Master Record Person Account.

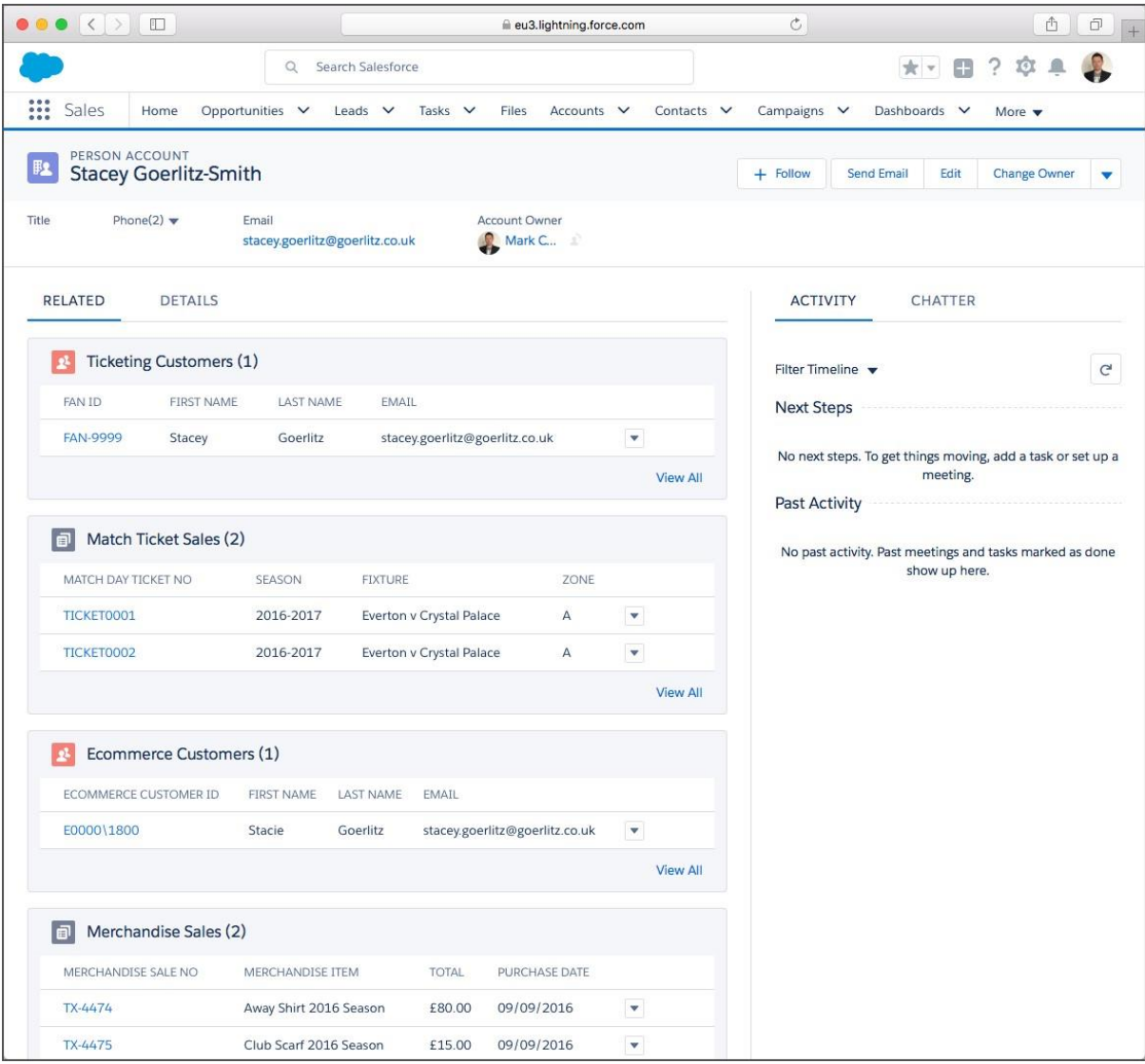

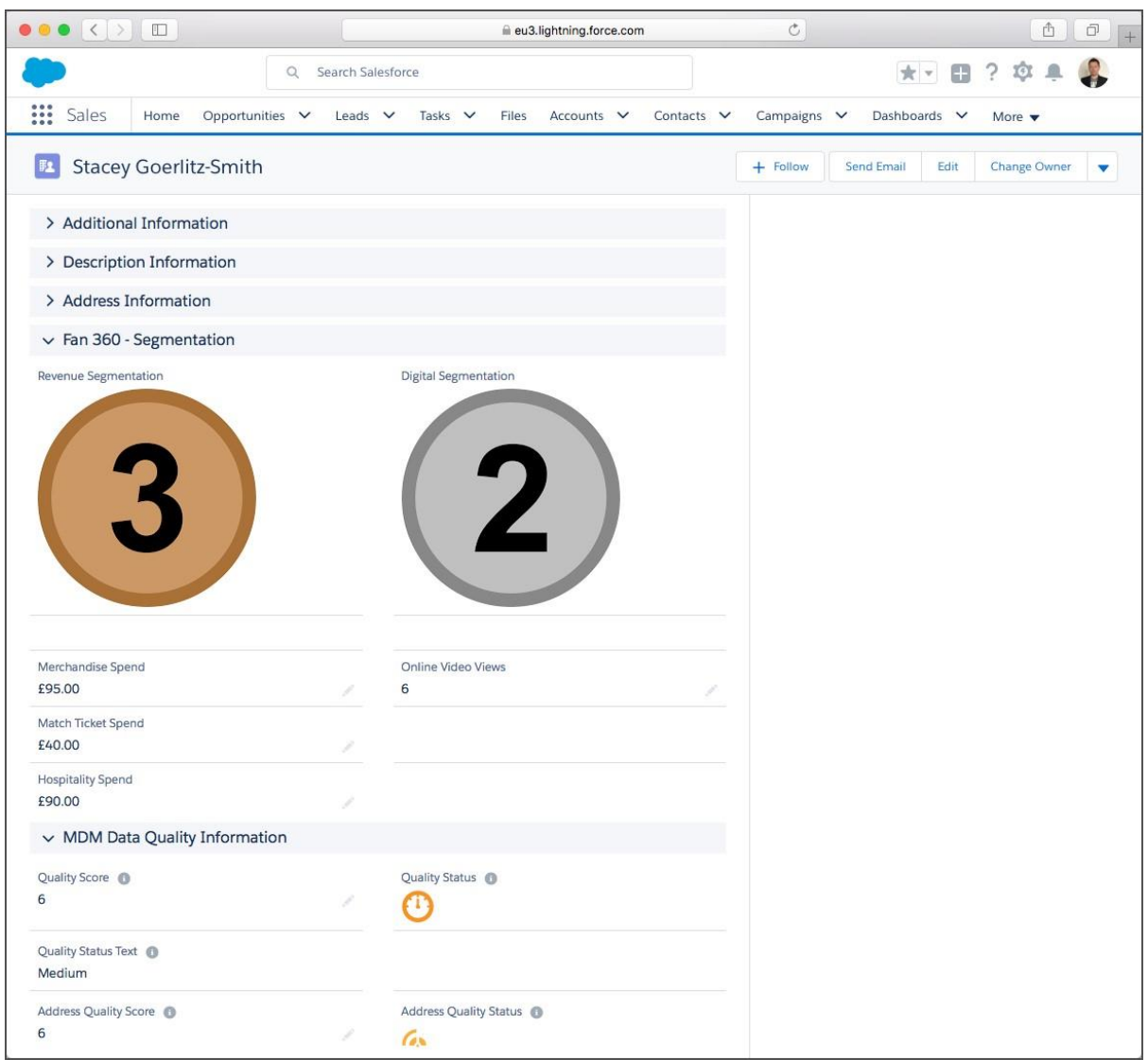

In the example above the consolidated data has been aggregated to calculate cross-channel Revenue Spend and Digital Engagement KPI.

### <span id="page-15-0"></span>Appendix A – Data Consolidation Settings Reference

Target Object Reparenting Settings are configured on the Target Object settings page.

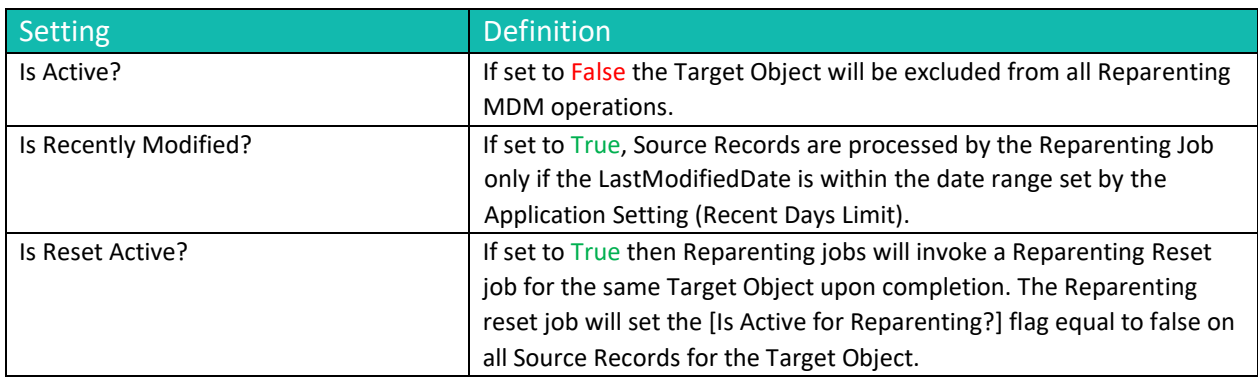

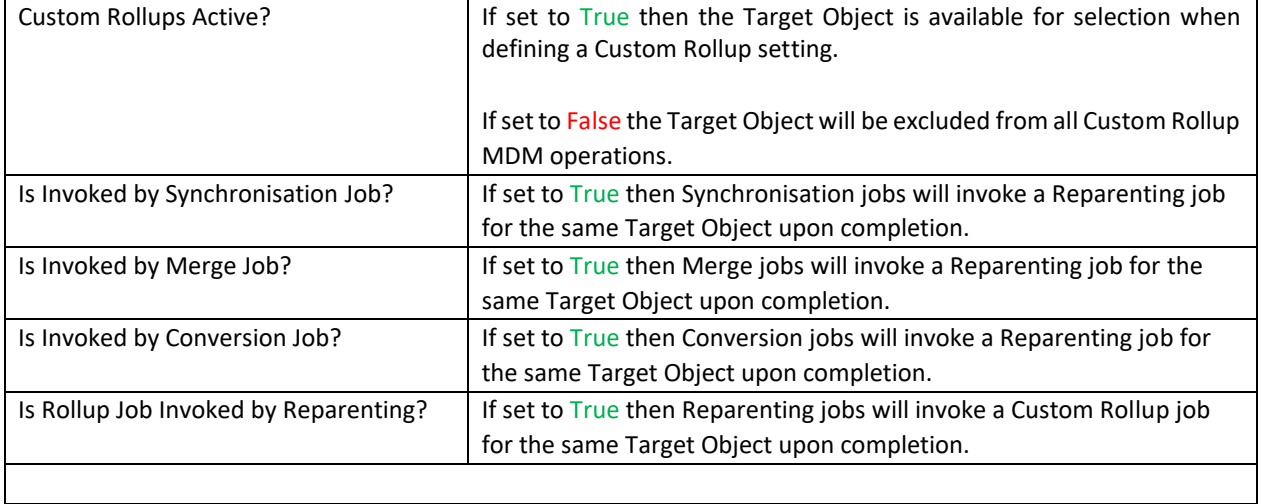

Data Source Settings are configured on the Data Source settings page.

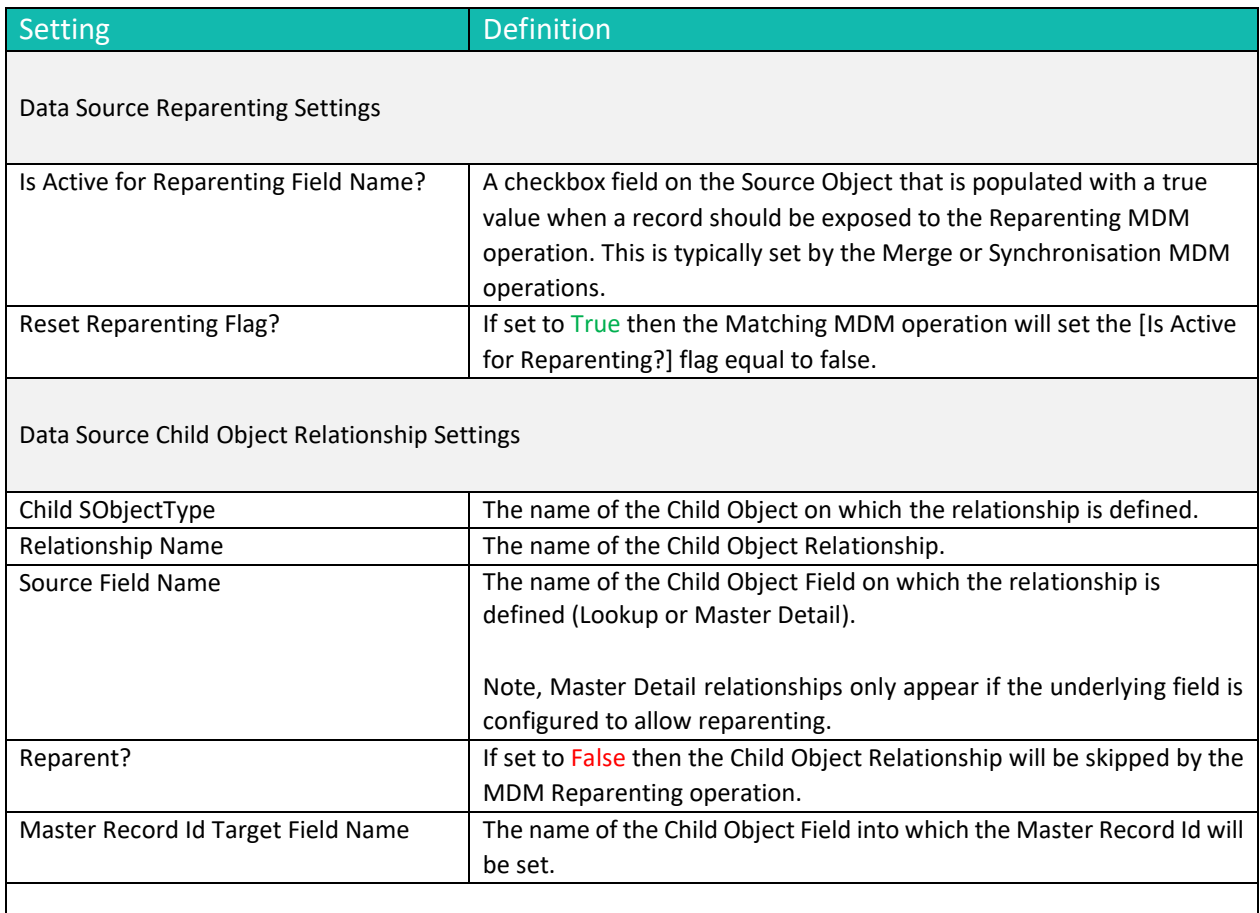

## Custom Rollup Settings are configured on the Custom Rollup settings page.

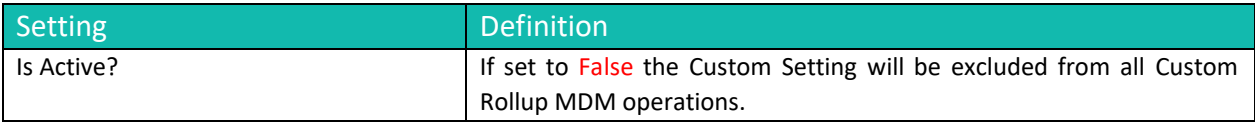

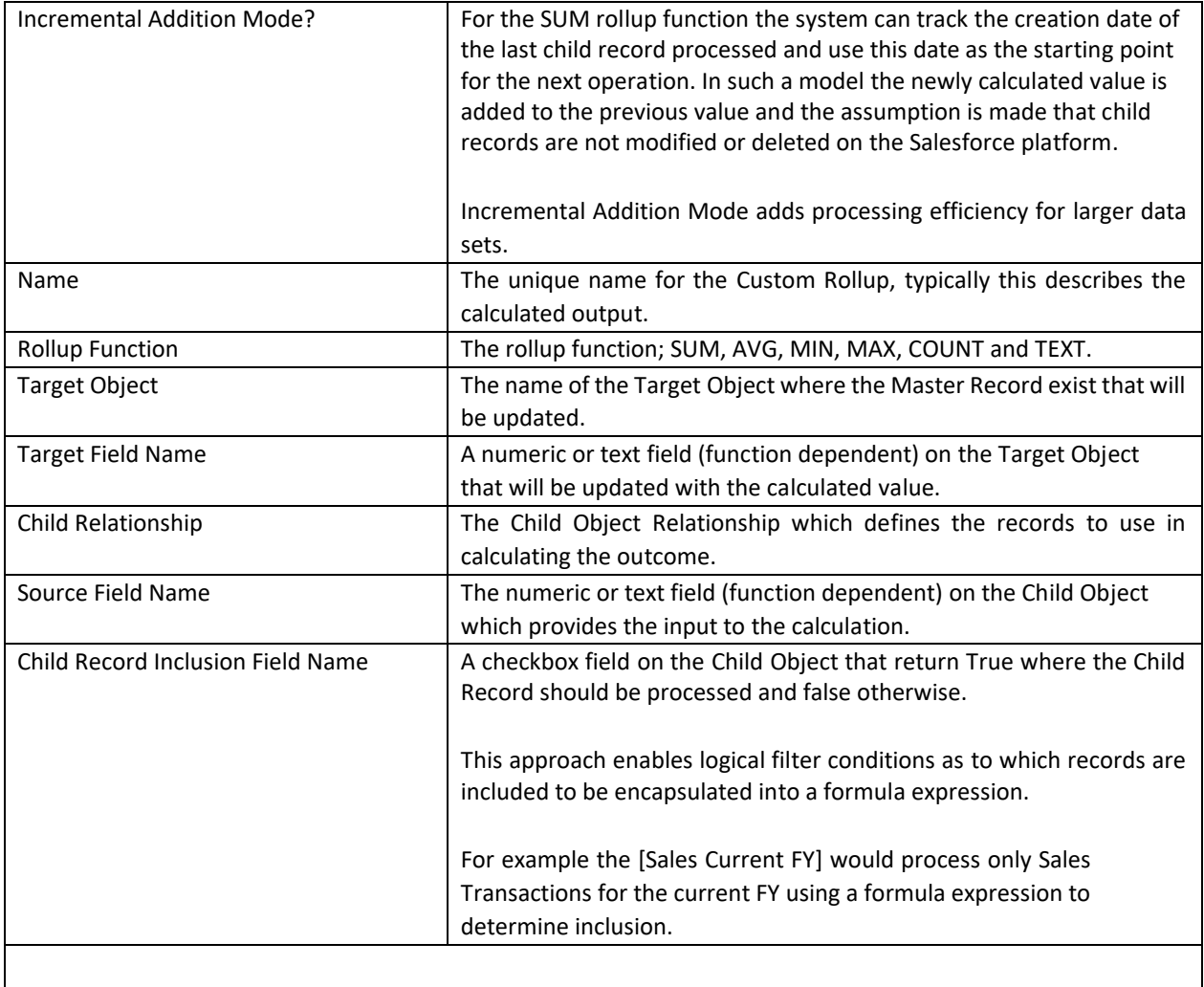

### <span id="page-17-0"></span>Appendix B – Troubleshooting

All clearMDM MDM operations log activity (Start and End times etc.) and errors to the Audit Log Entry object. The MDM application includes an **Audit Log Entry** tab to provide convenient access to this data. Each Audit Log Entry record is time-stamped and related to the parent Batch Job Run record: all MDM operations that run via the Job Method created a Batch Job Run record that records job statistics and status. Monitoring of the Audit Log should be a frequent activity performed by the Administrator or Data Steward responsible for the clearMDM implementation.

**Best Practice:** Salesforce Reporting Notifications provide a proactive means of reporting on errors generated by clearMDM operations. In this model a standard report is used to return data from the Audit Log Entry object where required conditions are met. Only when records meet the criteria is a report sent to the Administrator or Data Steward responsible.

<span id="page-17-1"></span>Data Consolidation Log Types

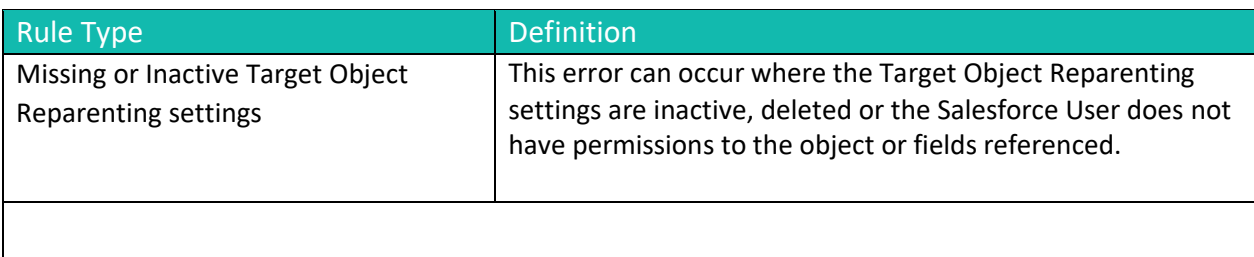